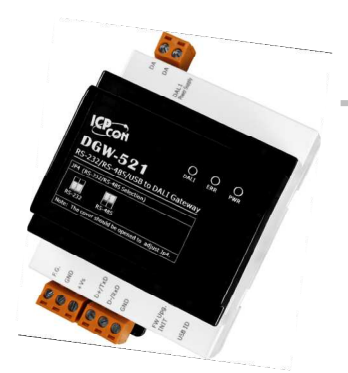

# Quick Start Guide for DGW-521

Mar. 2014, Version 1.00

# **Congratulations!**

Congratulations on purchasing the DGW-521 the most popular automation solution for remote monitoring and control applications. This Quick Start Guide will provide information needed to get started with the DGW-521. Please also consult the User Manual for detailed information on the setup and use of the DGW-521.

## What's in the shipping box?

In addition to this guide, the shipping box includes the following items:

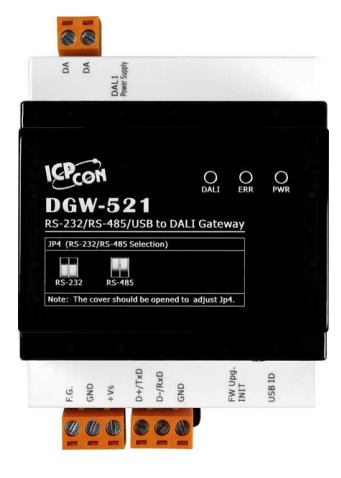

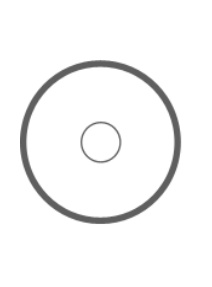

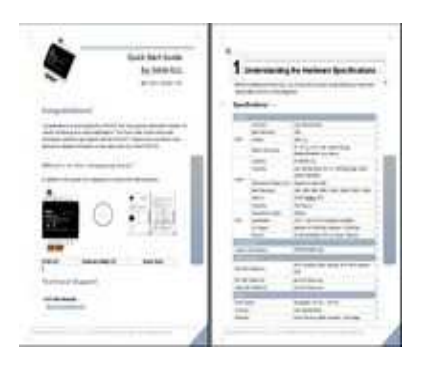

**DGW-521 Software Utility CD Quick Start** 

## **Technical Support**

**ICP DAS Website** 

http://www.icpdas.com/

#### **1** ---------------------------------------------------------------------------------- **Understanding the Hardware Specifications**

Before installing the hardware, you should have a basic understanding of hardware specification and the wiring diagrams.

## **Specifications**:

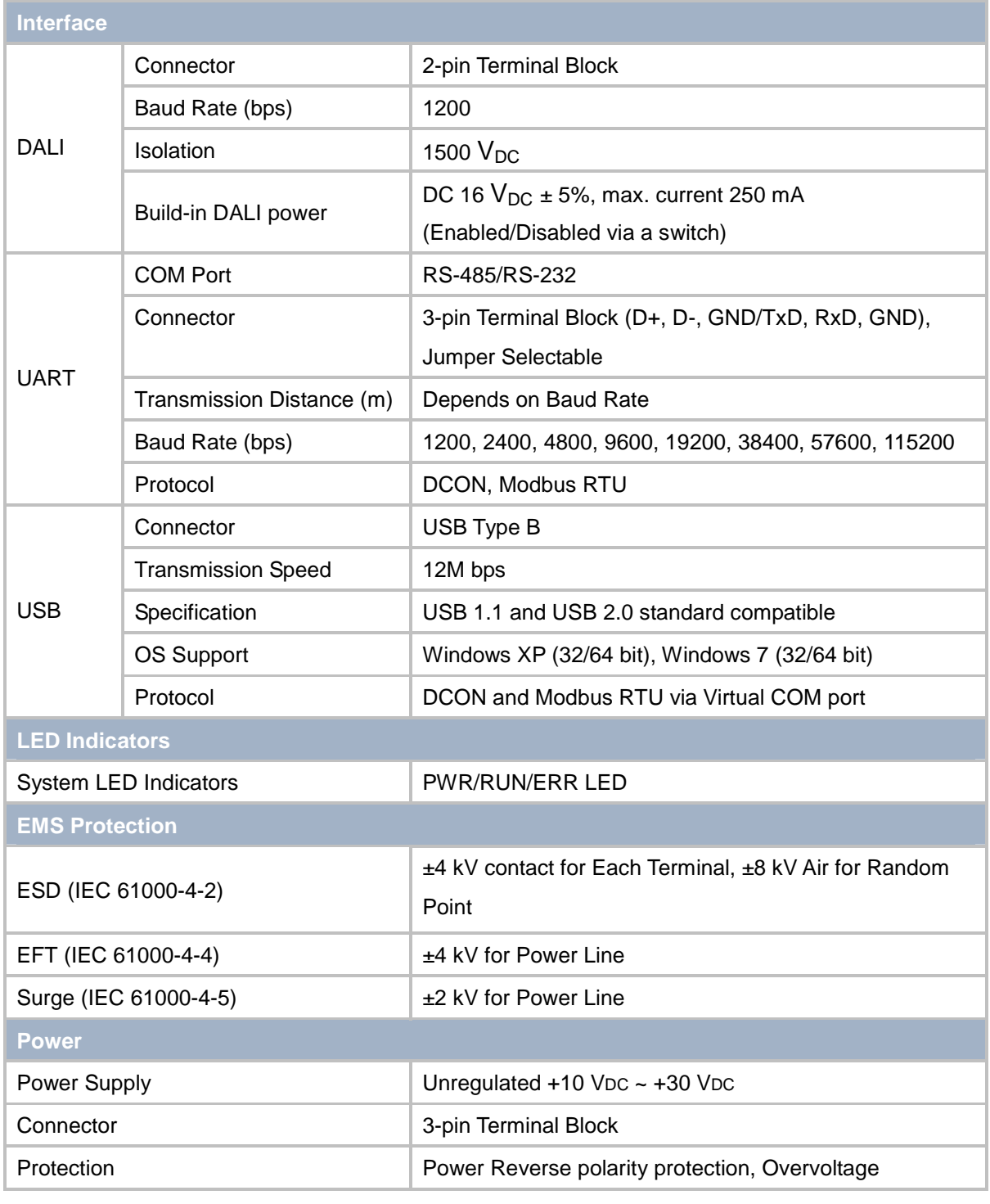

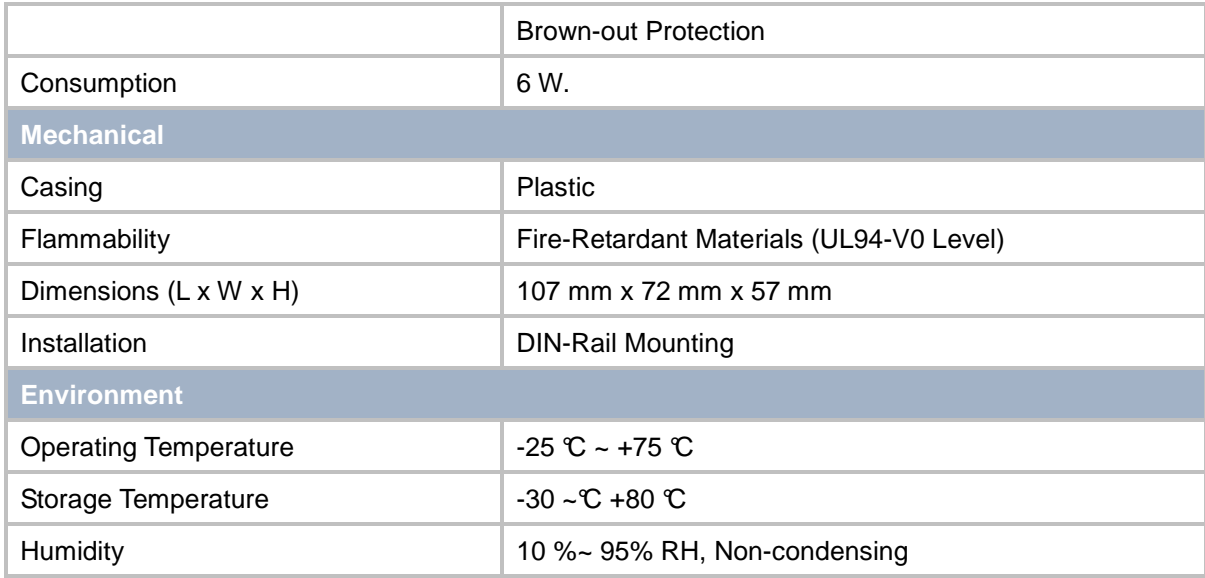

## **Pin Assignment**:

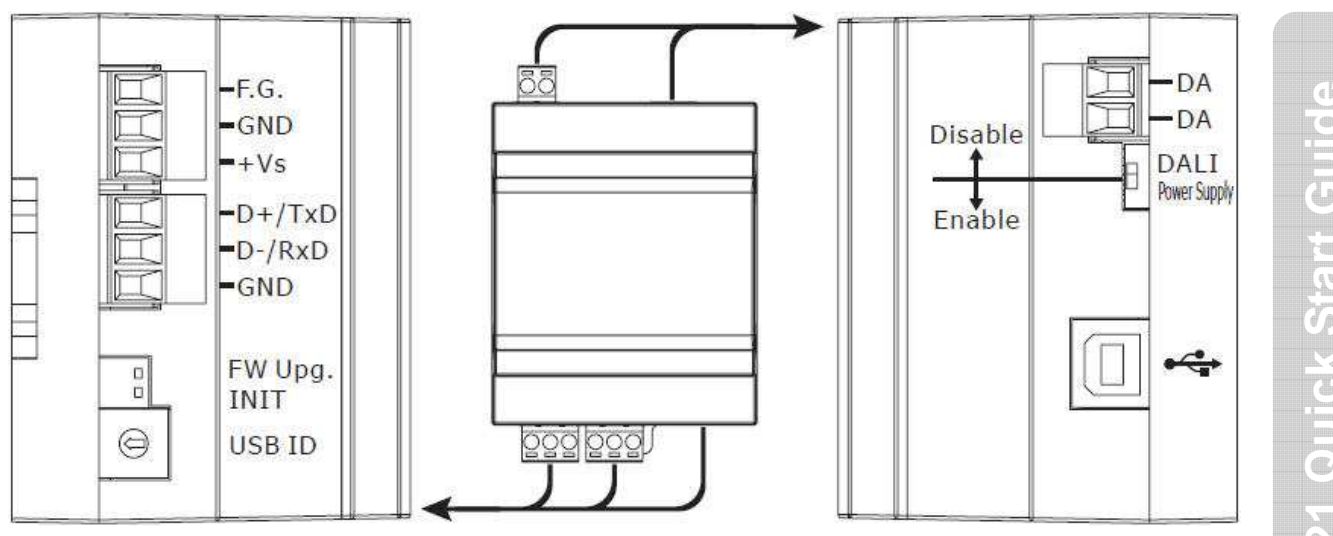

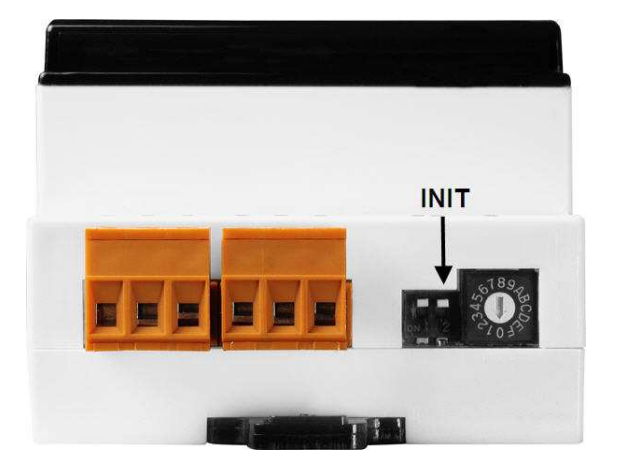

### **2 Booting the DGW-521 in Init Mode**

 Make sure the INIT switch placed in the "ON" position.

# **3 Connecting to the PC and the Power Supply**

The DGW-521 series is equipped with an RS-485 port for connection to a 232/USB converter to PC

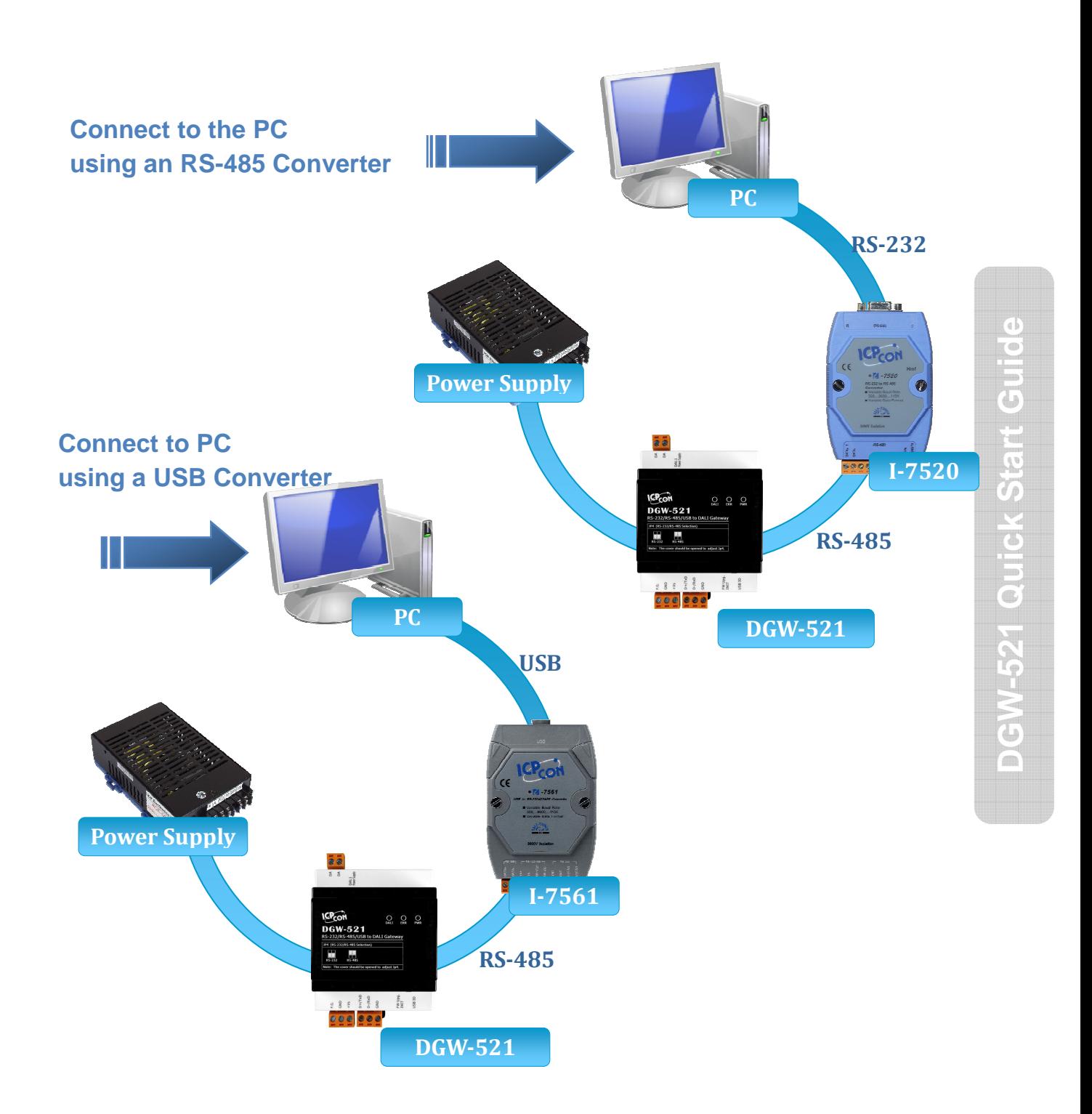

# **4 Installing the DCON Utility** ---------------------------------------------------------------------------------

The DCON Utility is an easy-to-use tool designed to enable simple configuration of I/O modules that use the DCON protocol.

#### **Step 1: Locate the DCON Utility**

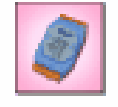

The DCON Utility can be obtained from the companion CD or from the ICPDAS FTP site: CD:\Usb\_tM\NAPDOS\DGW-521\

DCON Utili...

ftp://ftp.icpdas.com.tw/pub/cd/usb\_tm/napdos/

#### **Step 2: Follow the prompts to complete the installation**

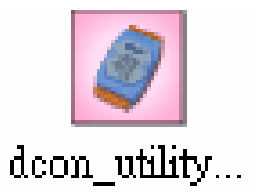

After the installation has been completed, there will be a new shortcut to the DCON Utility on the desktop.

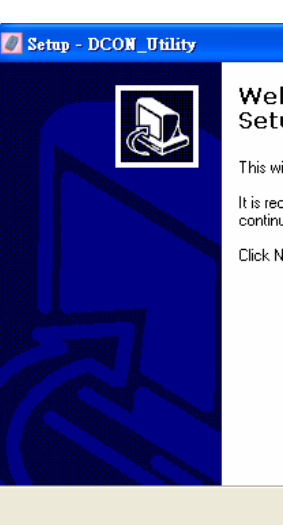

----------------------------------------------------------------------------------

#### Welcome to the DCON\_Utility Setup Wizard

This will install DCON Utility Ver 5.1.7 on your computer. It is recommended that you close all other applications before Click Next to continue, or Cancel to exit Setup.

 $N$ ext >

**5 Using the DCON Utility to Initialize the DGW-521 Module** 

The DGW-521 based on the DCON protocol, meaning that you can use the DCON Utility to easily initialize it.

#### **Step 1: Run the DCON Utility**

**DGW-521 Quick Start Guide** 

Œ

UICKSER

Ū

 $\Box$  $\Box$  $\times$ 

Cancel

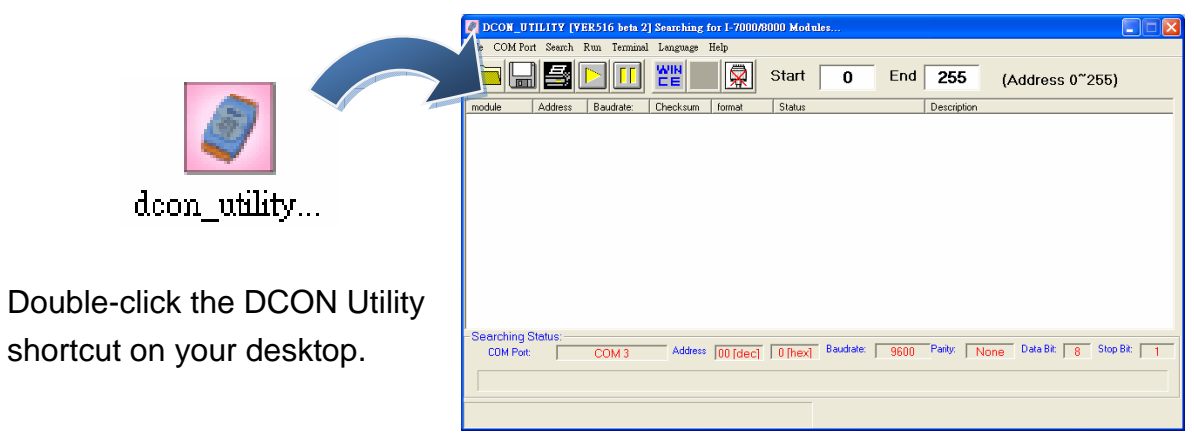

#### **Step 2: Use the COM1 port to communicate with the DGW-521**

Click the "COM Port" option from the menu and a dialog box will be displayed that will allow you to set the communication parameters as described in the table below.

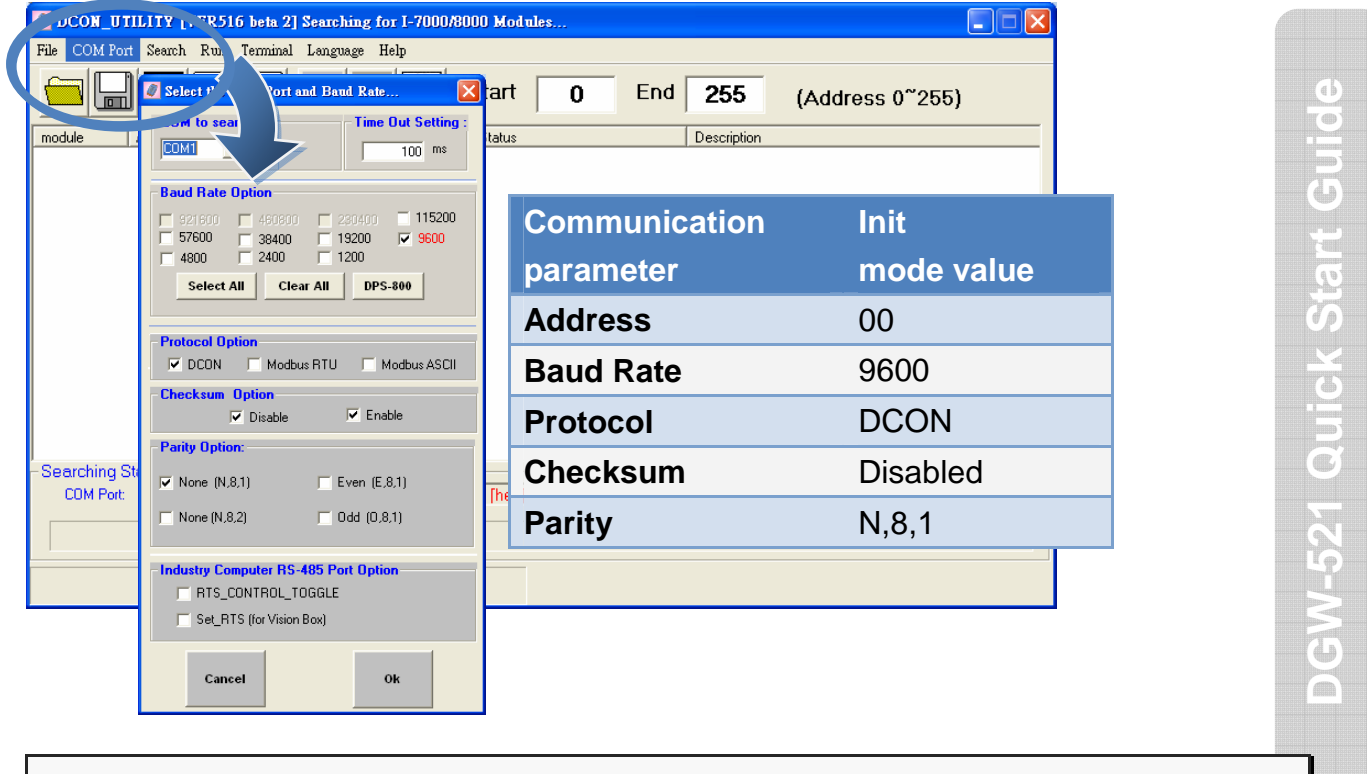

#### **Step 3: Search for the DGW-521 module**

Click "Start Search" button from the toolbox to search for the DGW-521 module. After the DGW-521 module is displayed in the list, click "Stop Search" button.

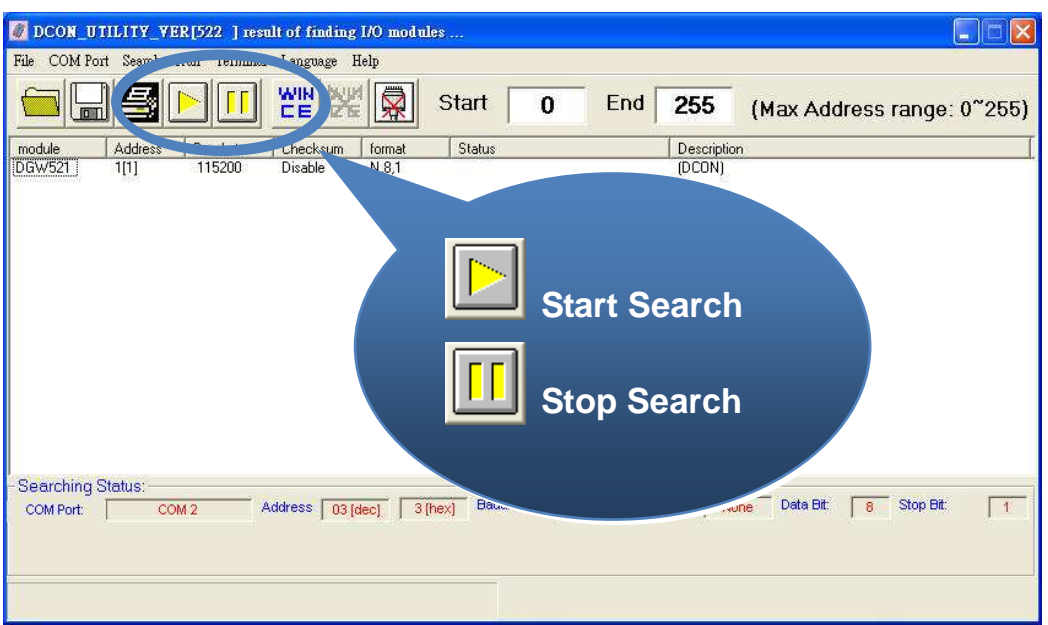

#### **Step 4: Connect to the DGW-521**

After clicking on the name of the module in the list, a dialog box will be displayed.

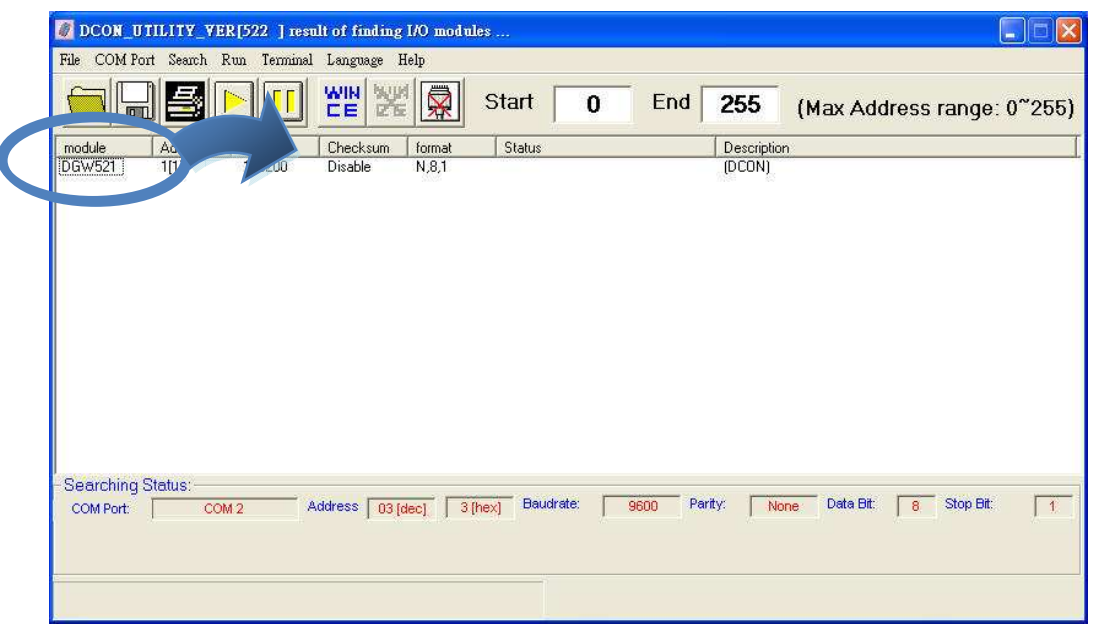

#### **Step 5: Initialize the DGW-521 module**

Set the "Address" field in the dialog box to 1 and then click "Setting" button to save the settings.

**DGW-521 Quick Start Guide** 

DGW-521 Quick Start Guide

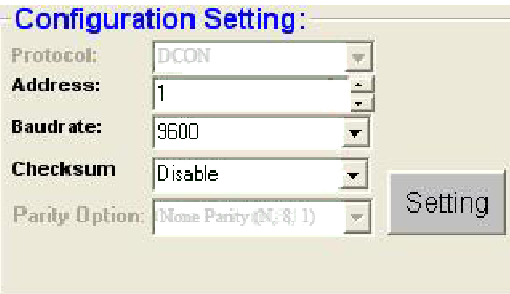

----------------------------------------------------------------------------------

# **6 Rebooting the DGW-521 Module in Normal Mode**

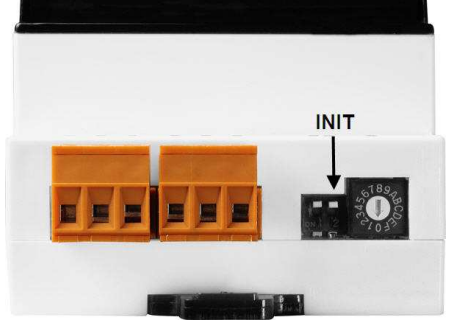

Make sure the INIT switch is placed in the"OFF" position

#### **7** ---------------------------------------------------------------------------------- **Starting the Module Operation**

After rebooting the DGW-521 module, search for the module to make sure the settings have been changed. You can double click on the name of the module in the list to open the configuration dialog box.

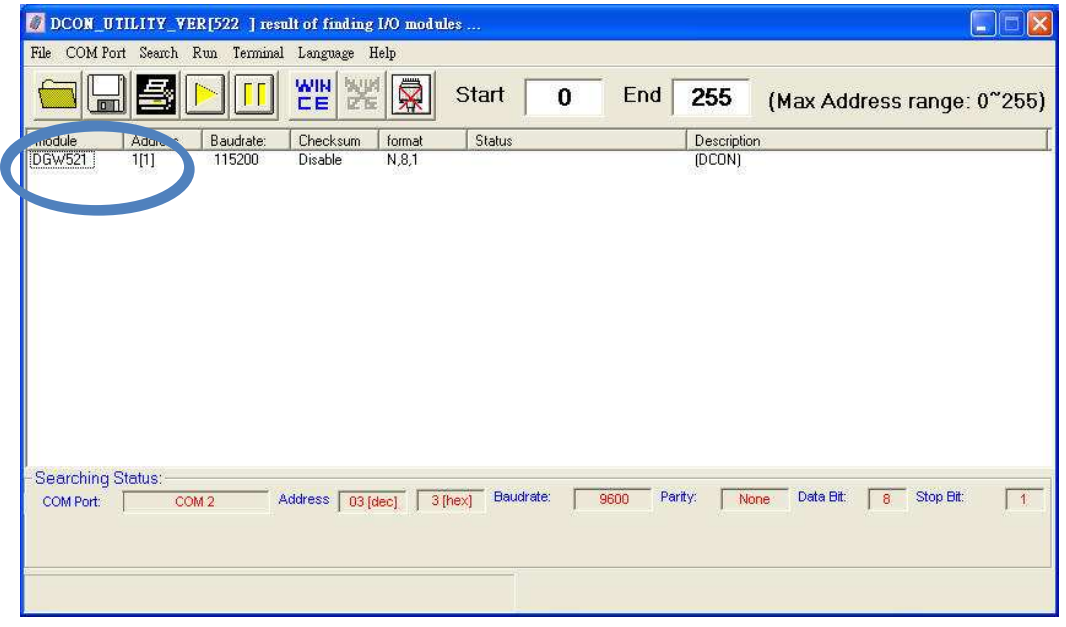